## **HOW TO BORROW**

Before initiating a borrowing request, first visit the listings page

<https://www.silverbullion.com.sg/LoanListing.aspx> and check if you find a lending offer whose terms you are comfortable to agree on. These offers are on the right hand section of the page:

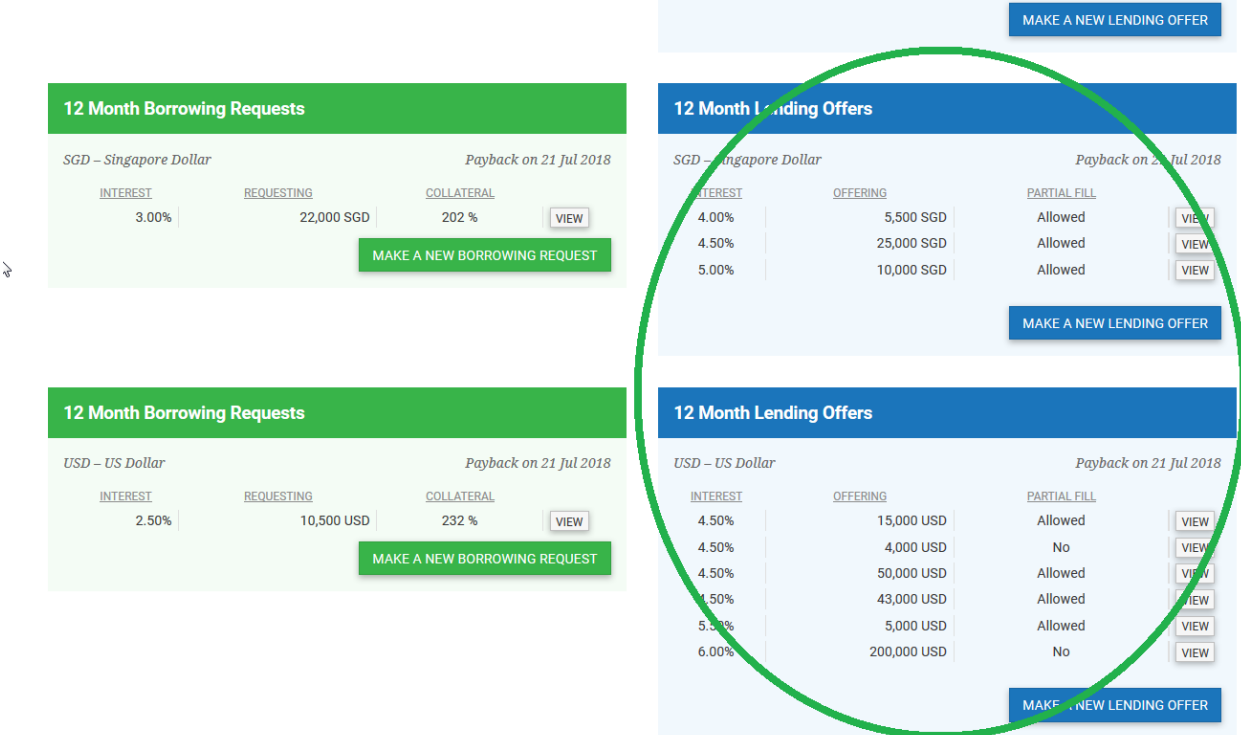

If you do not find any lending offers which you can agree on, create a borrowing request by following the steps below.

Important: funds are disbursed every  $1^{st}$ ,  $8^{th}$ ,  $15^{th}$ ,  $22^{nd}$  of the month. You must have STAR storage parcels valued at least SGD 6,000 or USD 6,000, depending if you wish borrow in a specific currency. The minimum amount you can borrow in either currency is 3,000 dollars. Your holdings (parcels) will serve as collateral. Take note that Silver Bullion (SB) is not a lending institution. SB's role is that of a custodian of our bullion-secured P2P (peer-to-peer) lending program. You will be borrowing money from other SB customers/lenders.

1. Go to [www.silverbullion.com.sg](http://www.silverbullion.com.sg/)

## 2. Log in to your SB account by clicking on 'SIGN UP / LOG IN'

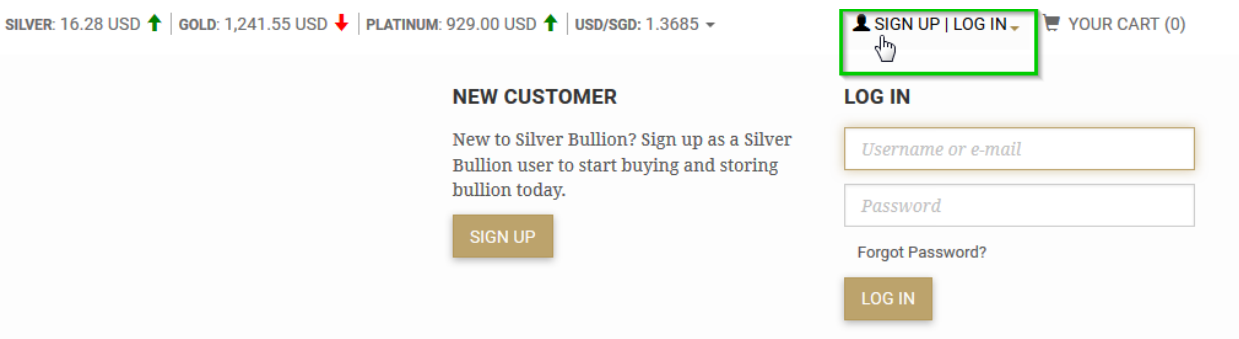

3. Hover over "STORAGE" and click "Manage S.T.A.R. Holdings"

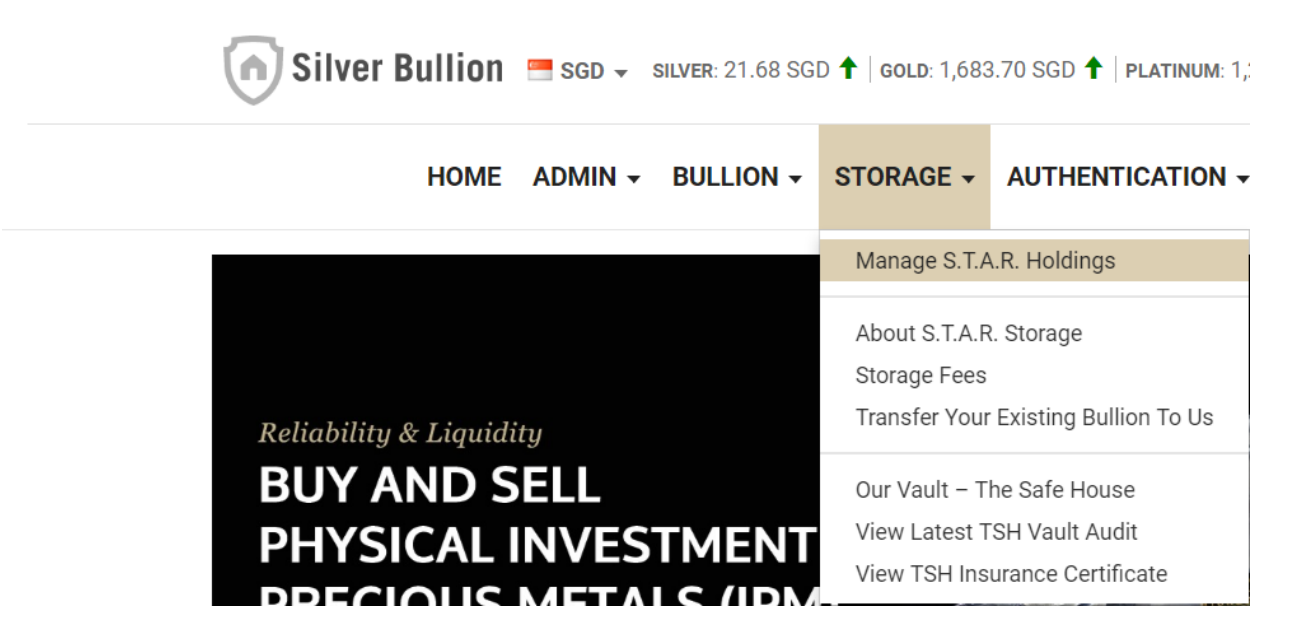

4. You should be taken to the "MANAGE S.T.A.R. HOLDINGS" page. Click on the "Borrowing Requests" link.

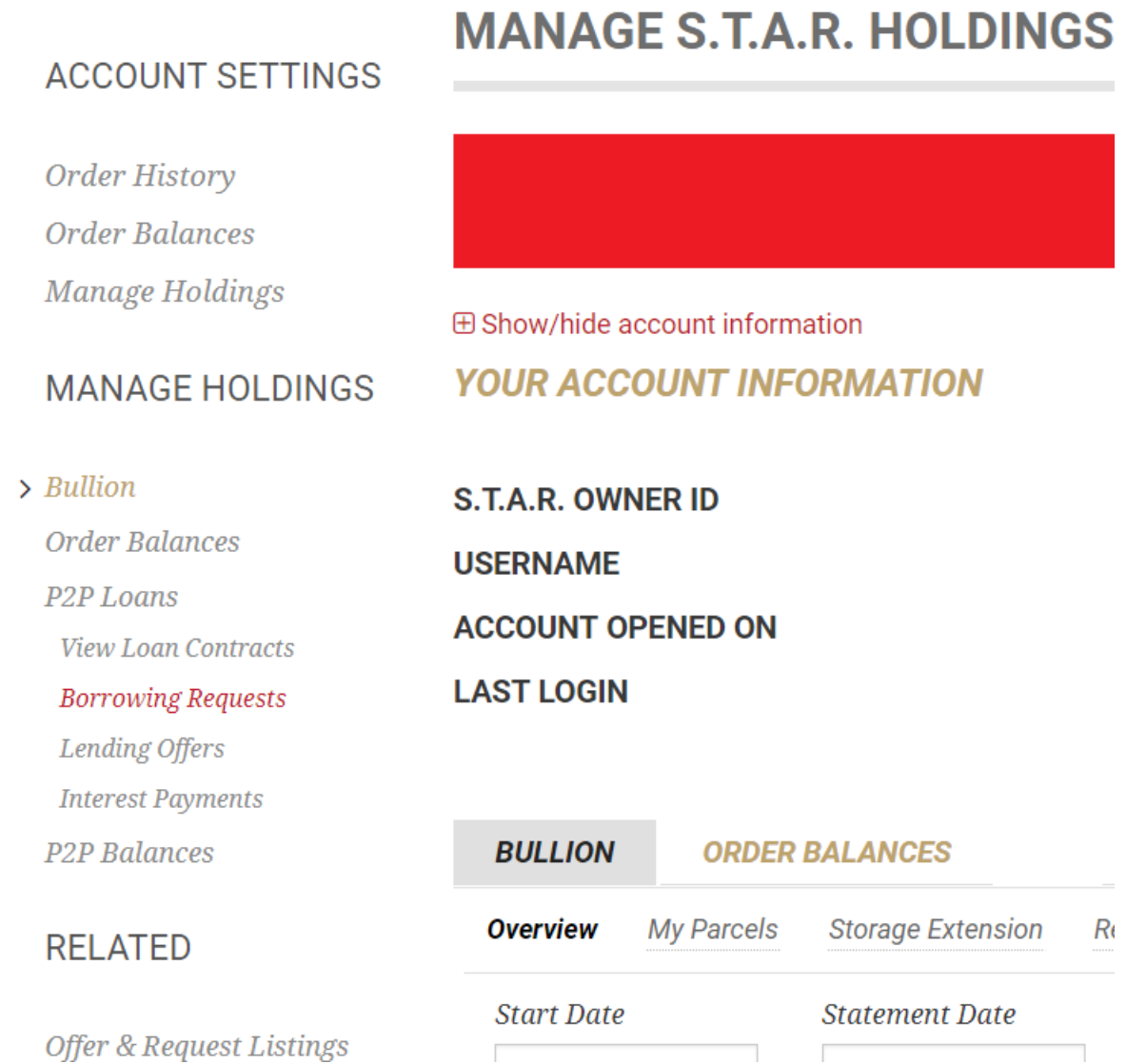

## 5. Click on the tab "P2P LOANS" then click on "+ CREATE A NEW BORROWING REQUEST".

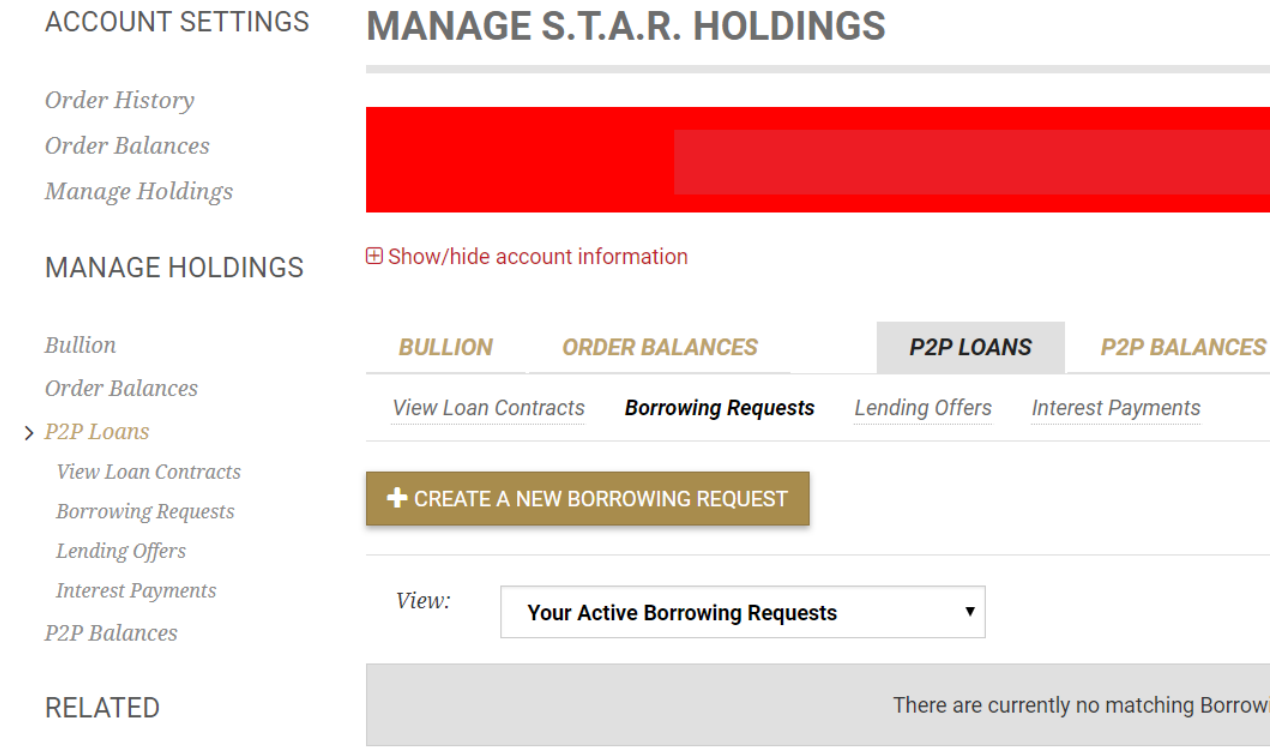

Offer & Request Listings

6. Choose the value for the following rows:

"Loan Currency" (SGD or USD)

"Loan Duration" (one month, six months, 12 months, or 24 months)

"Offered Interest" (1% - 6% per annum, adjustable by 25 basis points or 0.25%)

"Requested Amt" - input the amount you intend to borrow (minimum is 3,000 dollars in either SGD or USD).

Important: Double check that the values you have keyed in are correct, as your borrowing request will be posted for public viewing on our website and can be instantly accepted by a lender.

Once double checked, click "CONFIRM BORROWING REQUEST".

Your submitted borrowing request is then posted. When a lender accepts your terms, a loan contract will be created. That contract cannot be cancelled. You will receive an e-mail about the details of the contract.

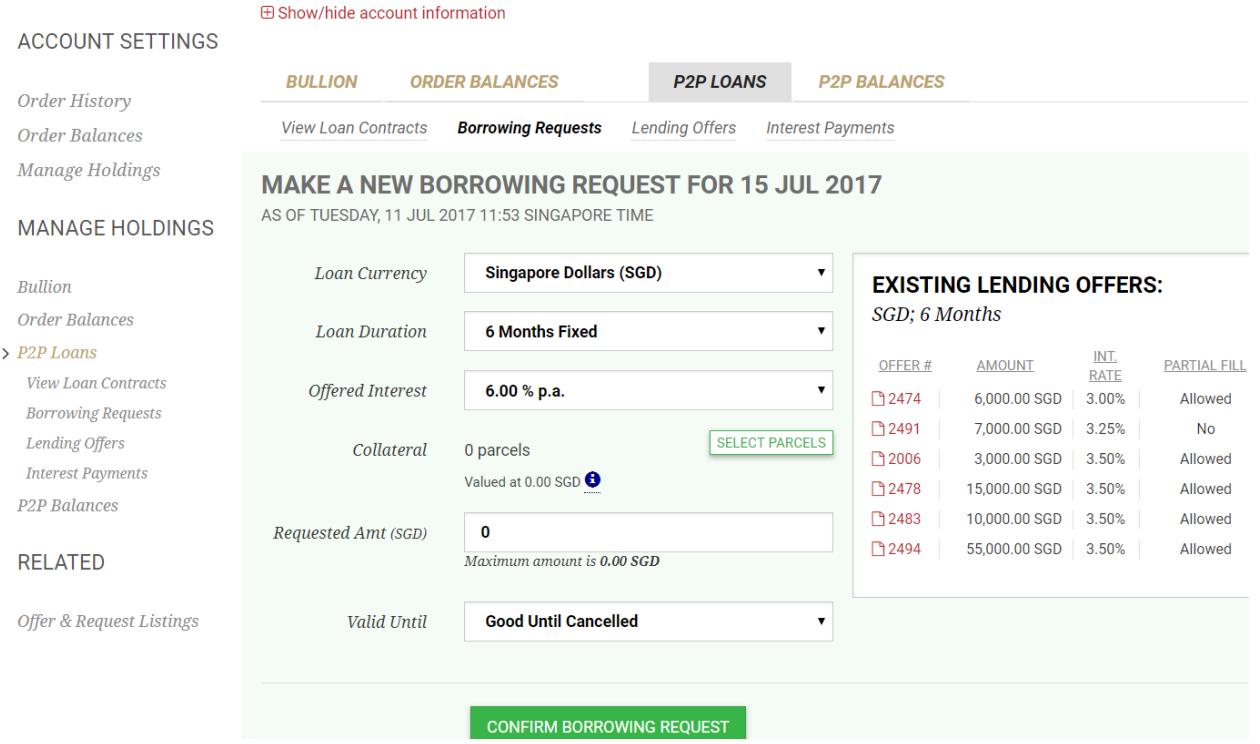